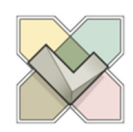

### **Define slope**

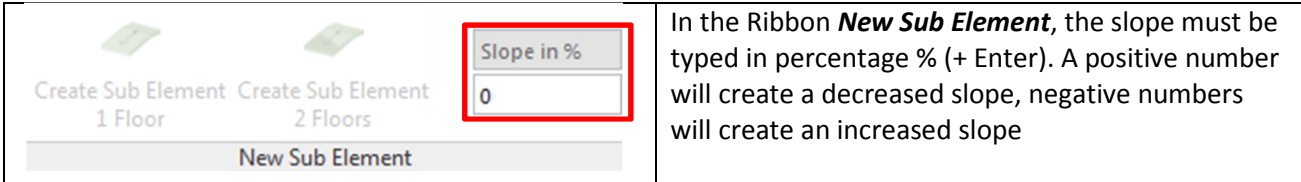

### **Default Floor**

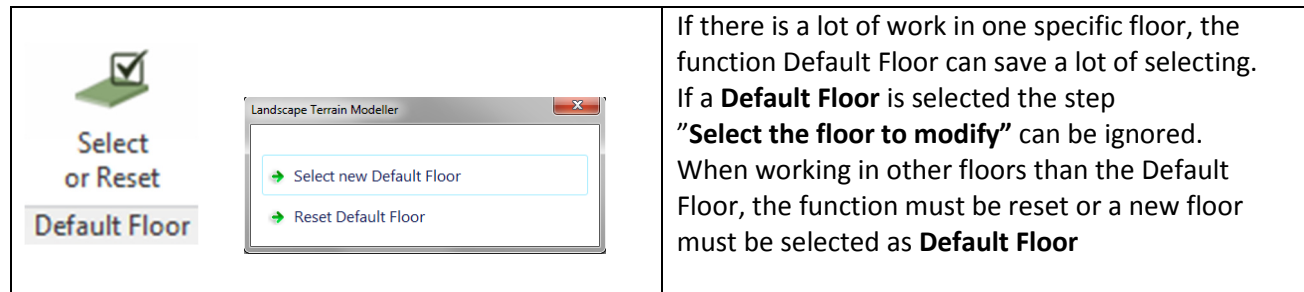

### **Create Sub Element**

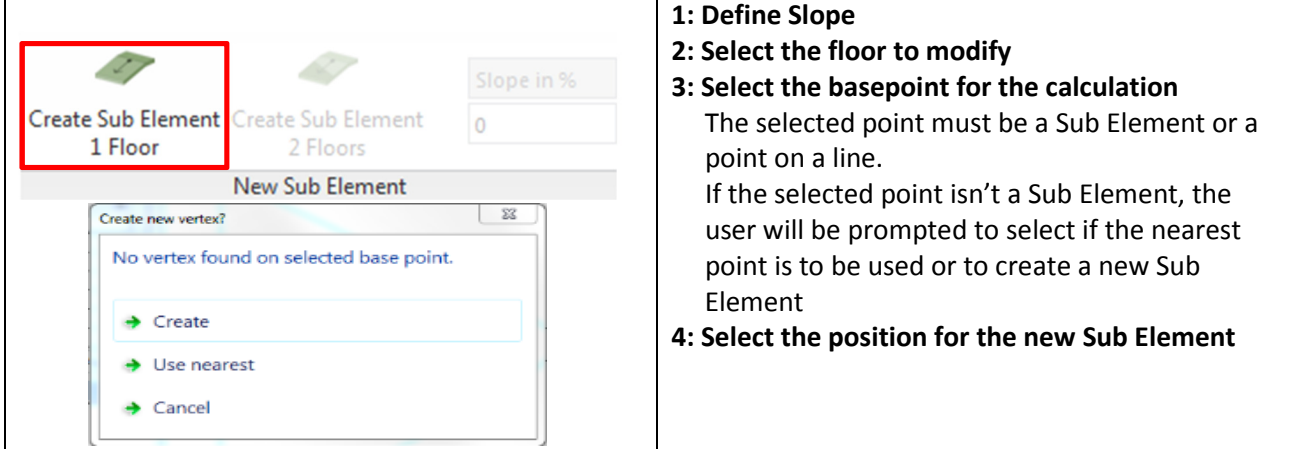

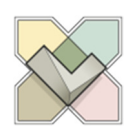

### **Create Sub Element, with basepoint in another floor**

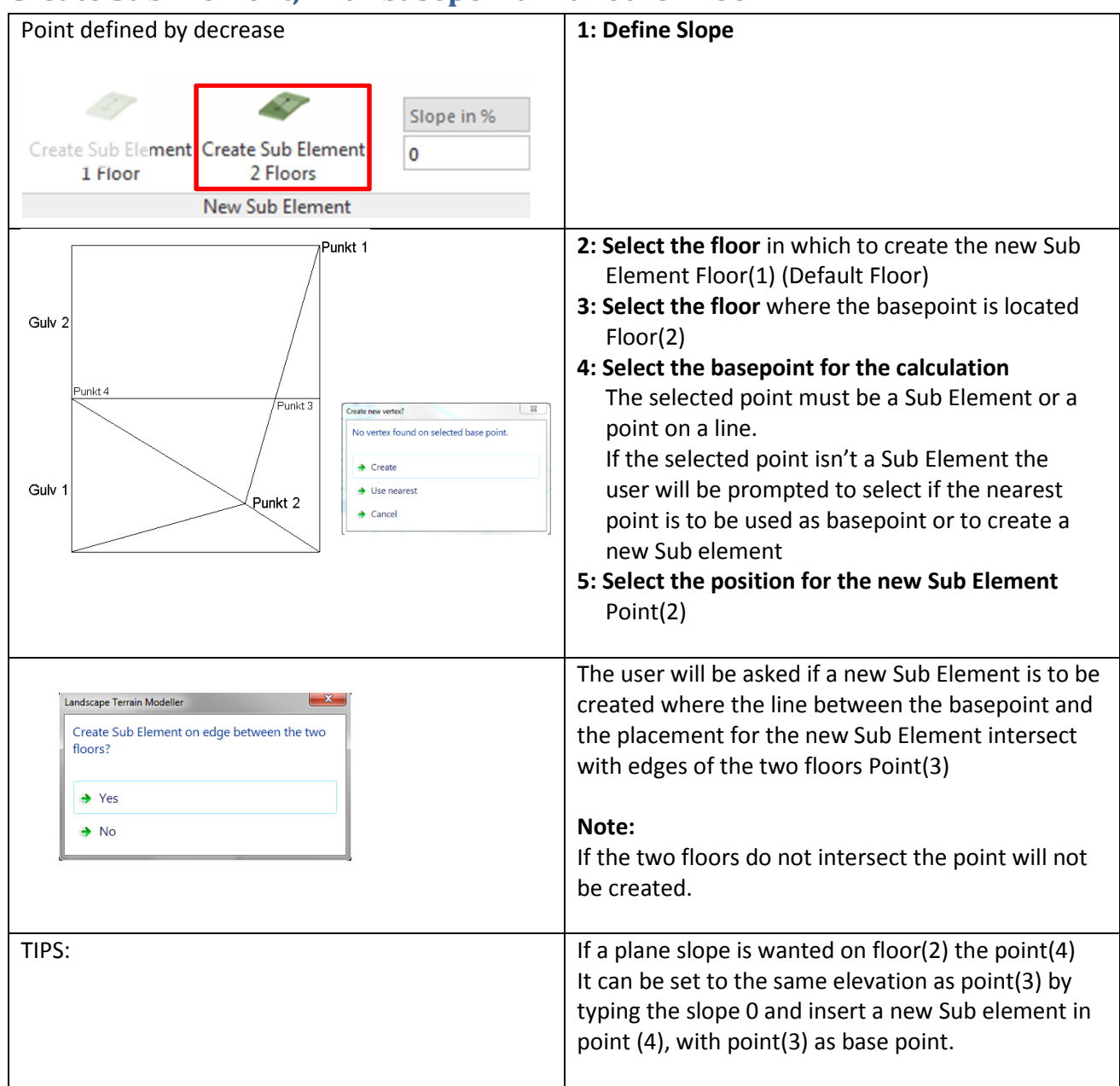

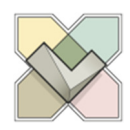

### **Match Sub Elements**

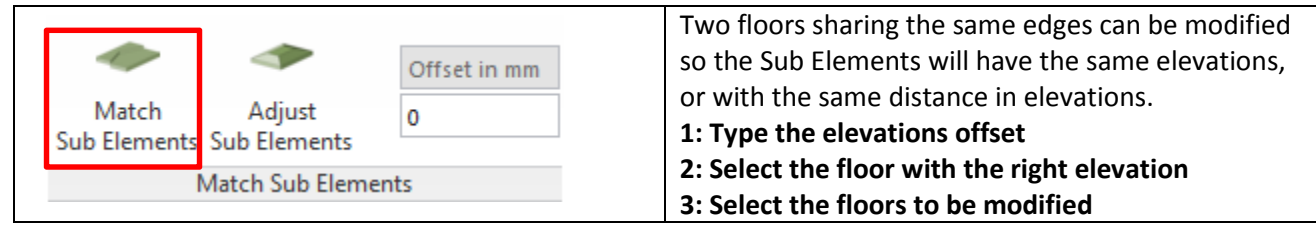

### **Adjust Sub Elements**

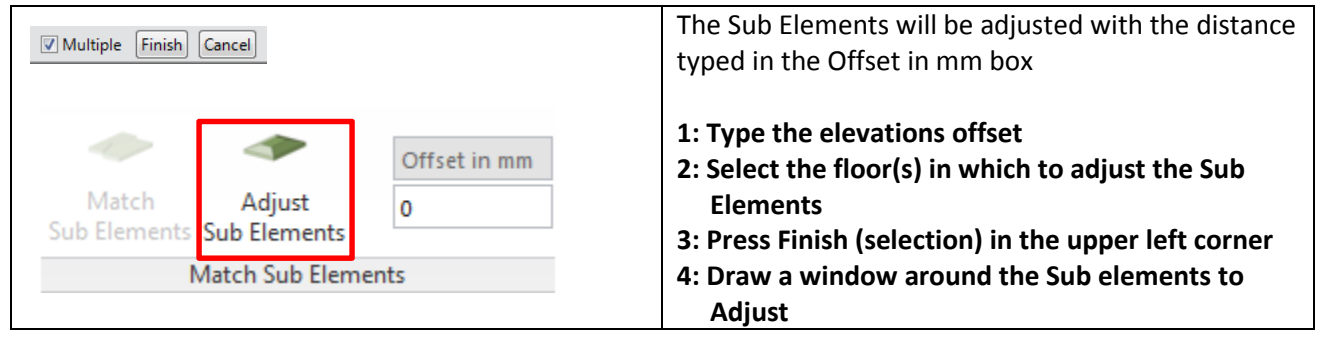

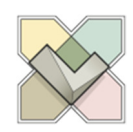

### **Unify Slope**

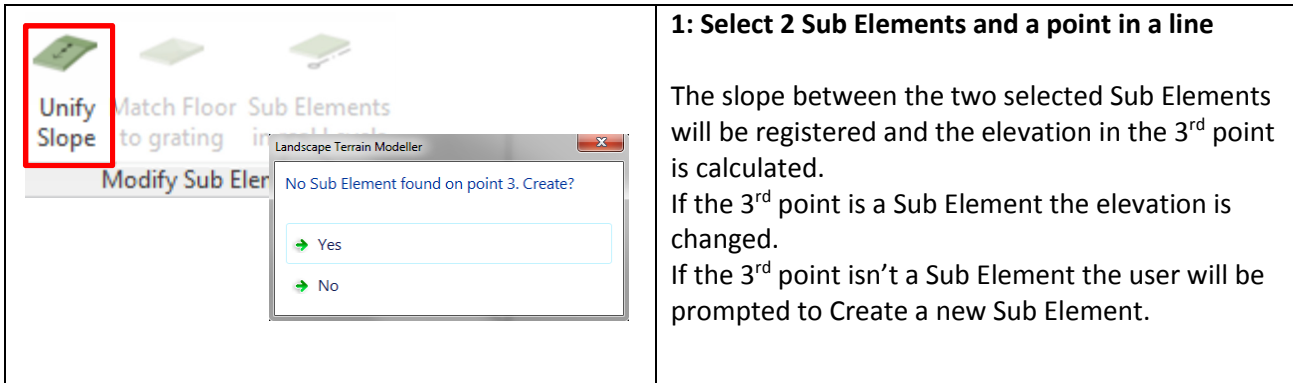

## **Match Floor to Grating**

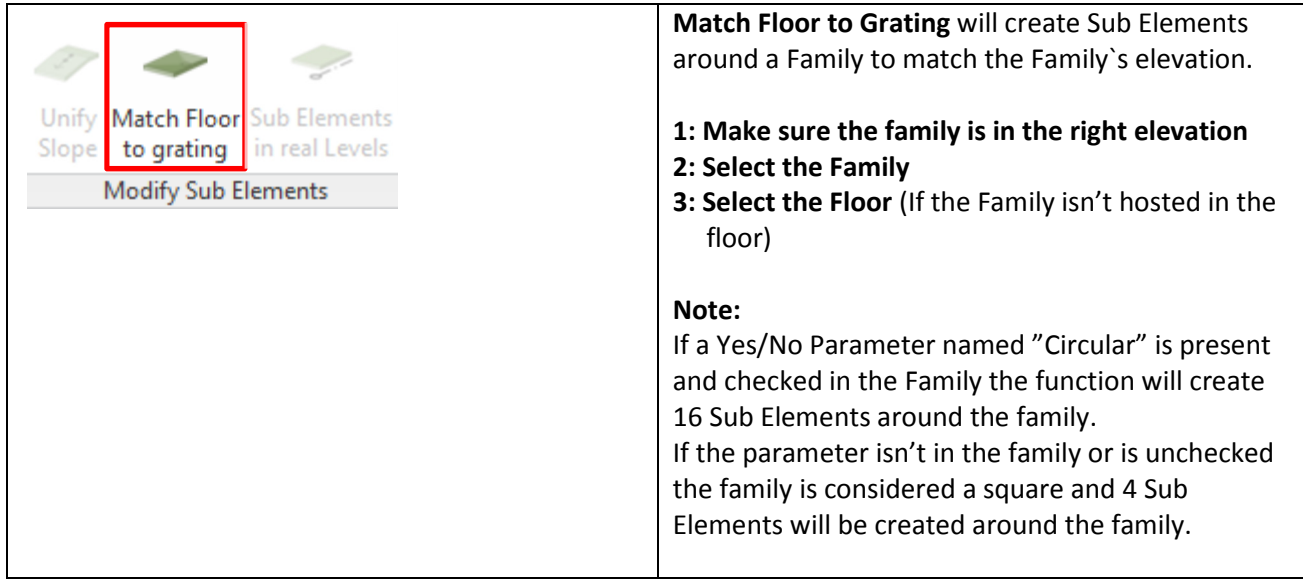

### **Sub Elements in real Levels**

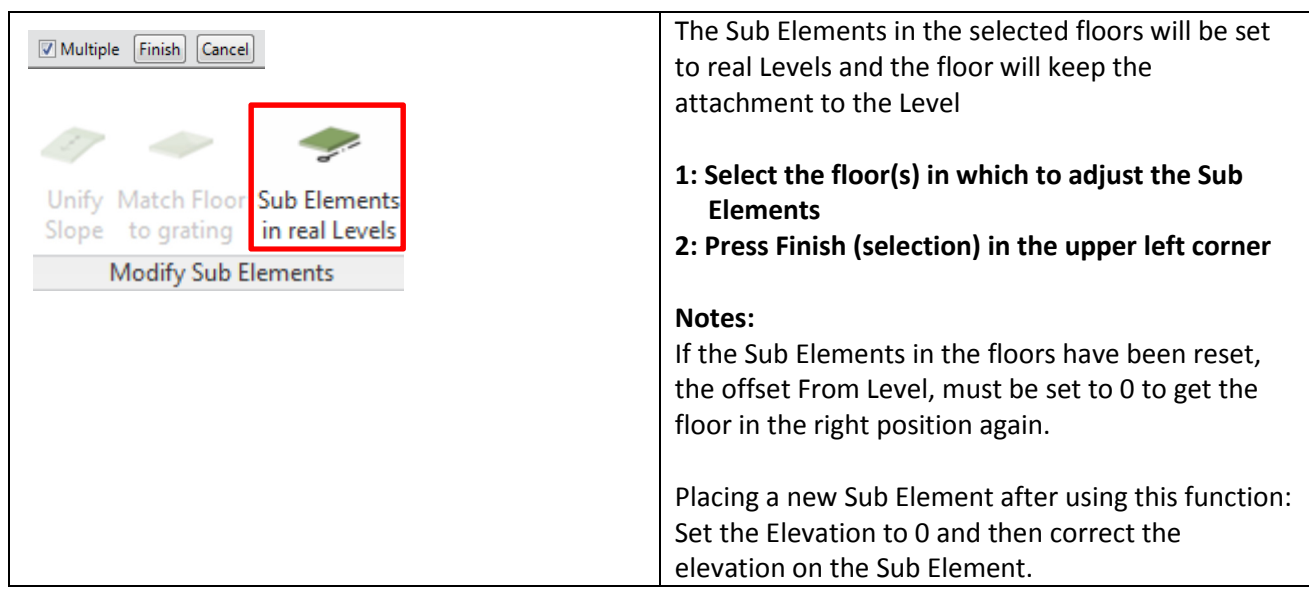

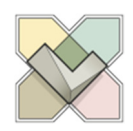

### **Create Filled Region**

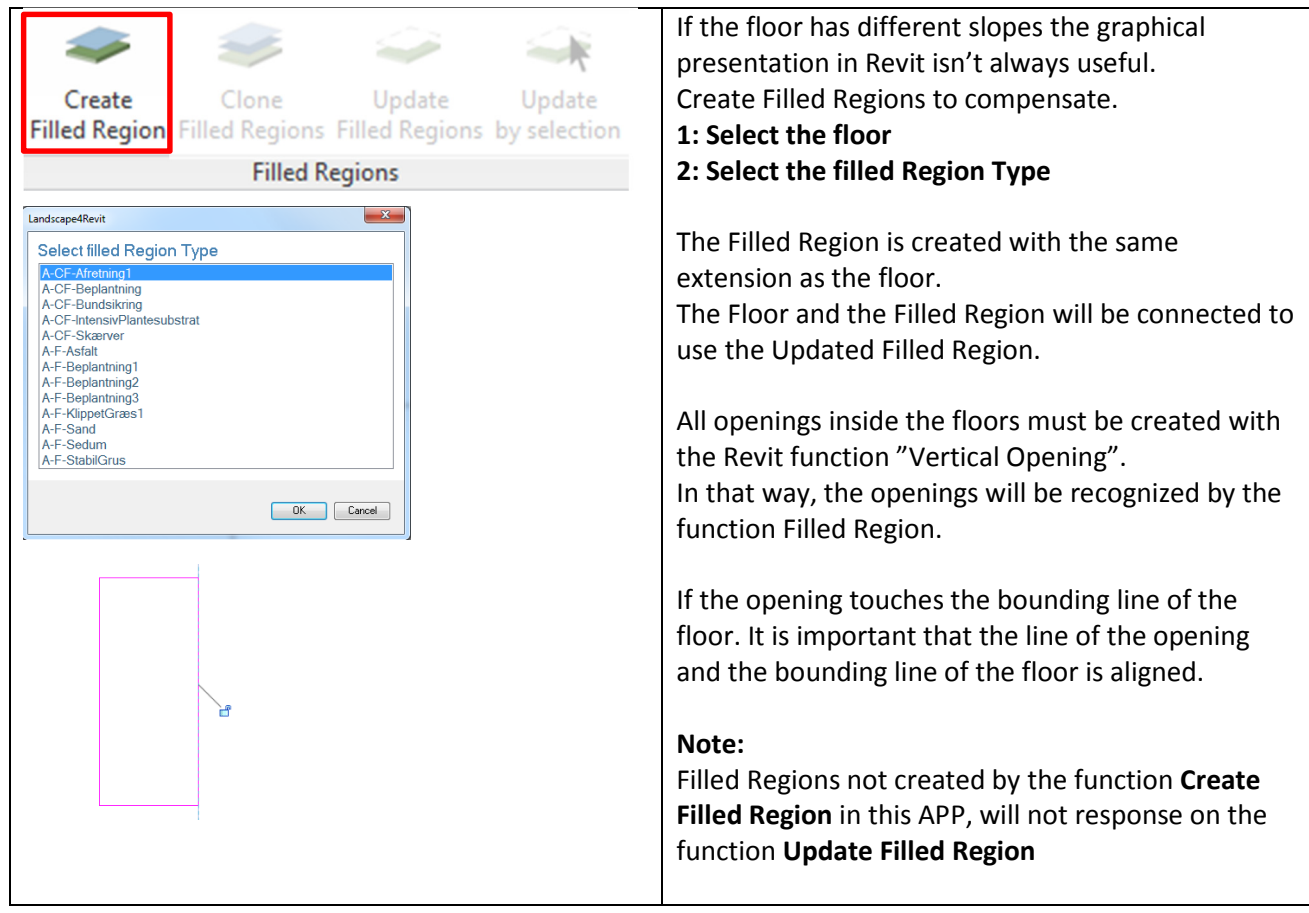

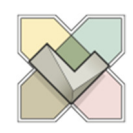

### **Clone Filled Region**

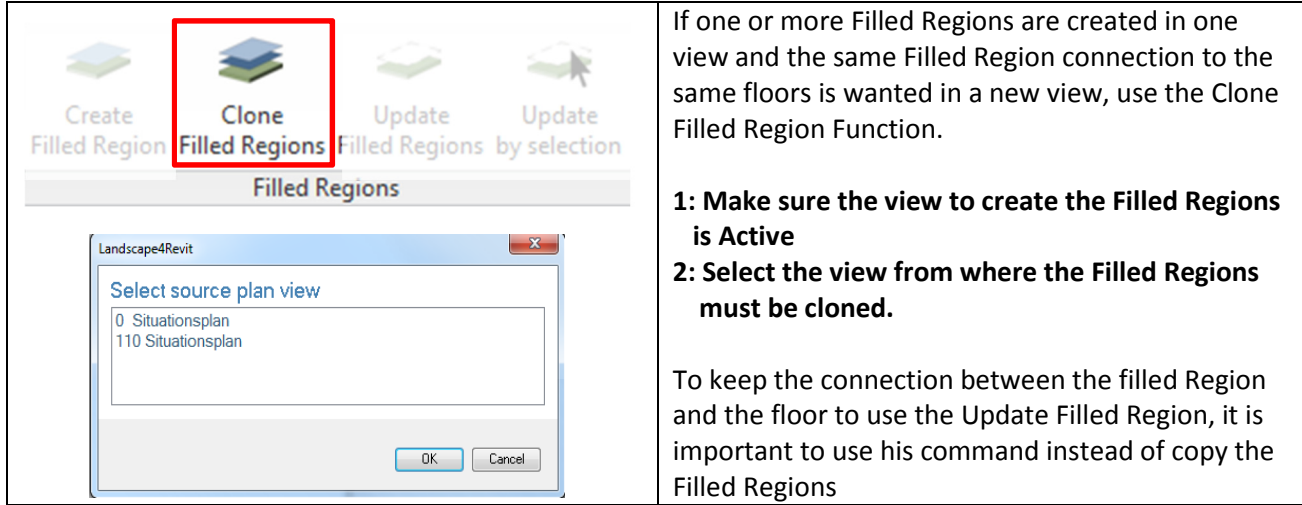

### **Update Filled Regions**

If one or more floors are changed to another extension, the Filled Region (created by the create Filled Region function) can by updated by following Update Clone Update the floors new extensions. Create Filled Region Filled Regions Filled Regions by selection By selecting **Update Filled Regions,** All Filled **Filled Regions** Regions in the project with be updated to the floors extension to which they are connected. **Note:**  By using the Update Filled Regions Function any changes in the filled region, e.g. Rotation or moving the pattern will be reset. **Tip:**  To find the right place for the pattern in the Filled Regions after the use of Update Filled Regions Draw one or more refplanes where the pattern is located. Use the Align command to align the pattern to the refplanes. Use **Update by Selection** to update only the selected Filled Region

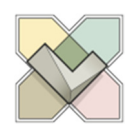

## **Spot Elevations**

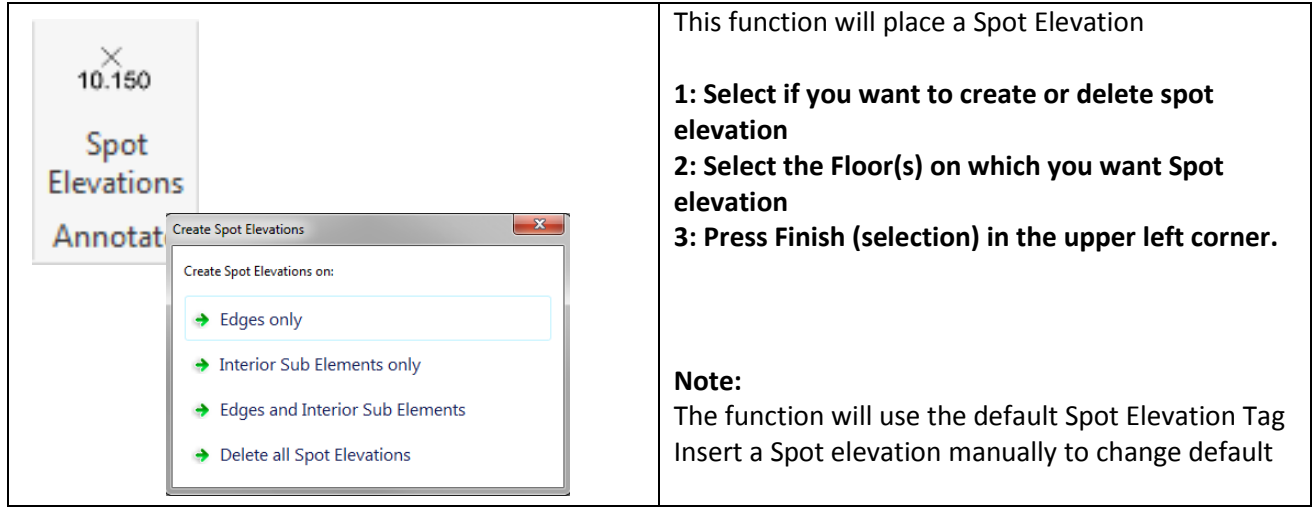

## **TopoSurface to Floor**

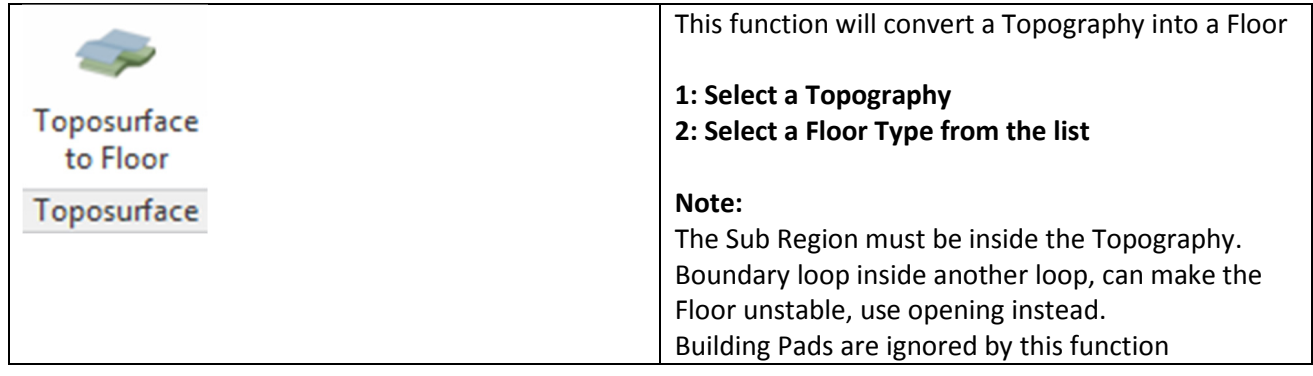

### **Find Coordinate**

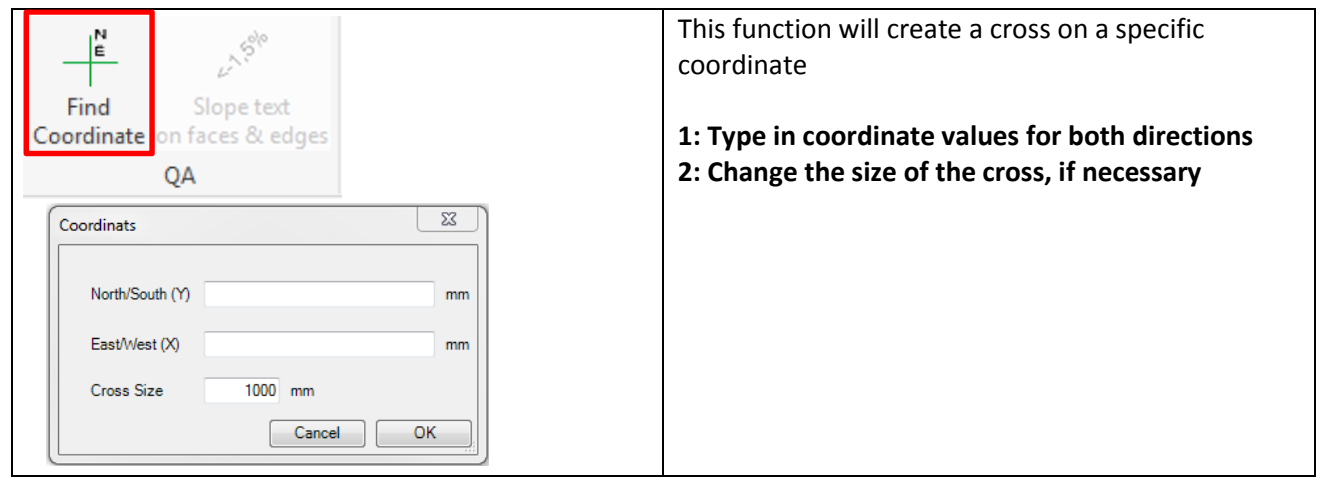

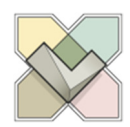

### **Slope text on faces & edges**

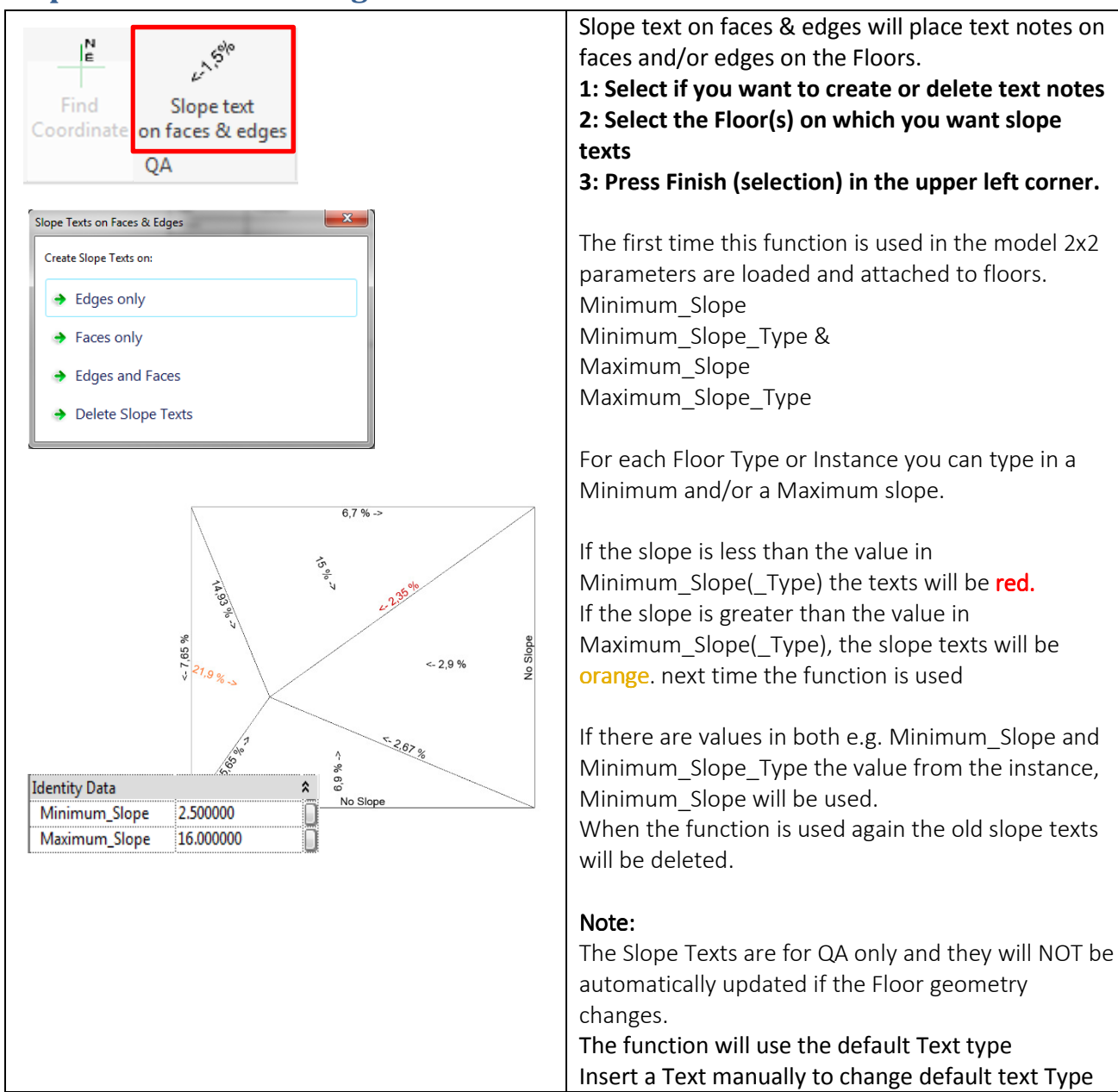

### **Known issues:**

The functions will work on Floors only.

Floors and openings must be created in **one** closed loop only.

Floors with complex geometric forms can cause LTM not to compute.

Some Topographies with complex forms can make it impossible to create the floor or edit the floor boundaries.

Alternatively, these can be divided using Split Surface to avoid very large complex floors.